## Digitale ID in Adobe Acrobat anlegen

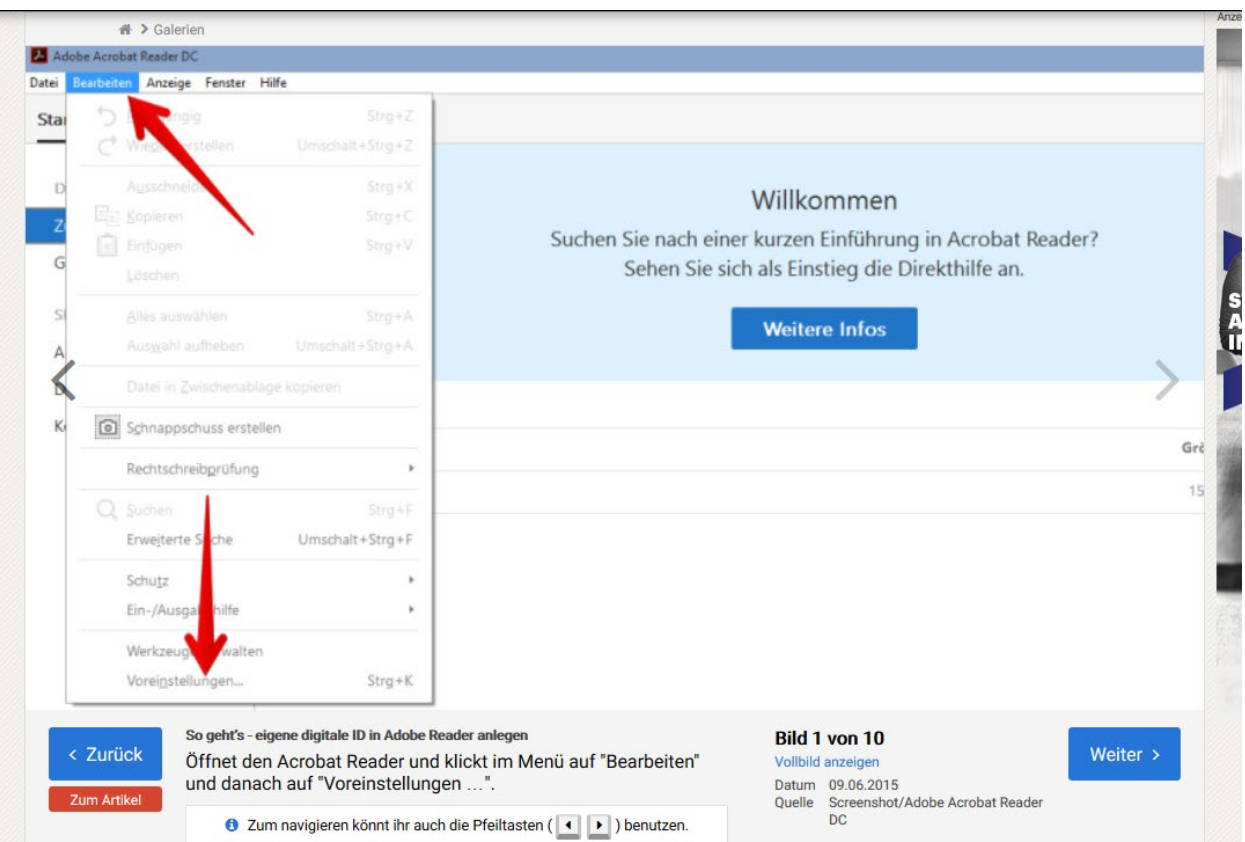

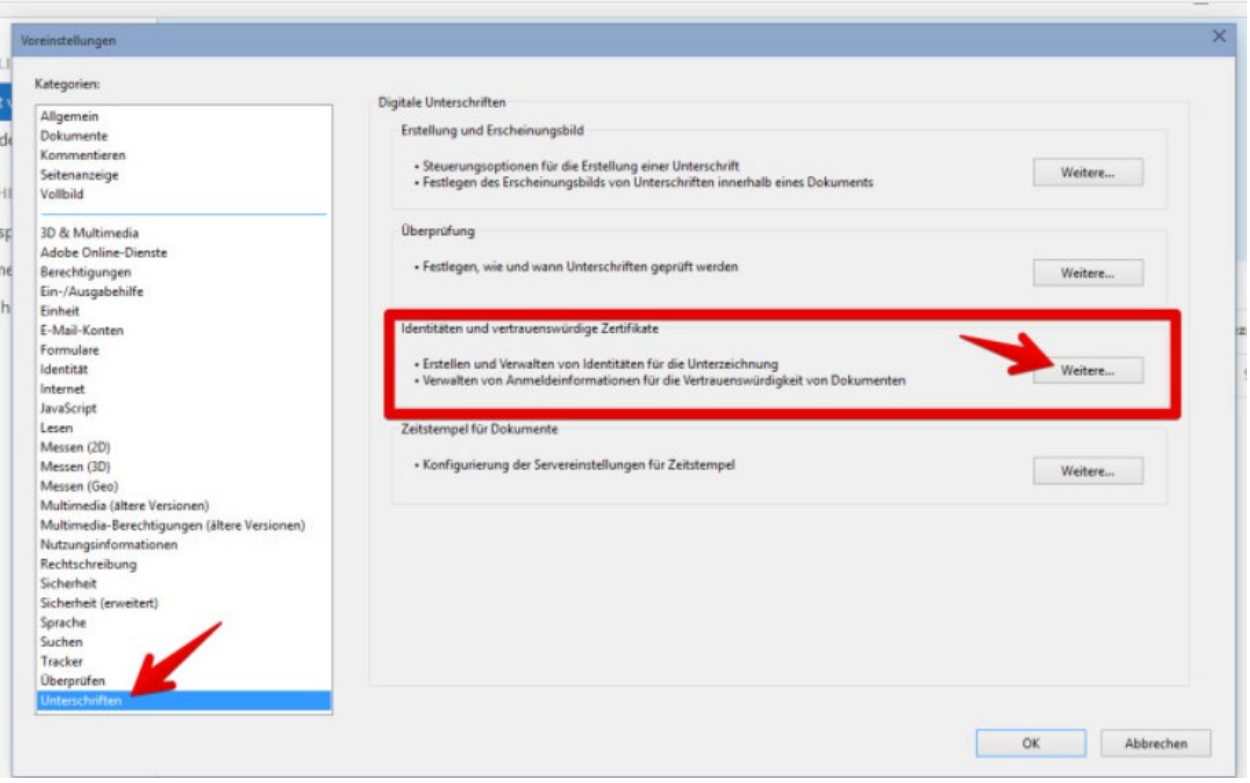

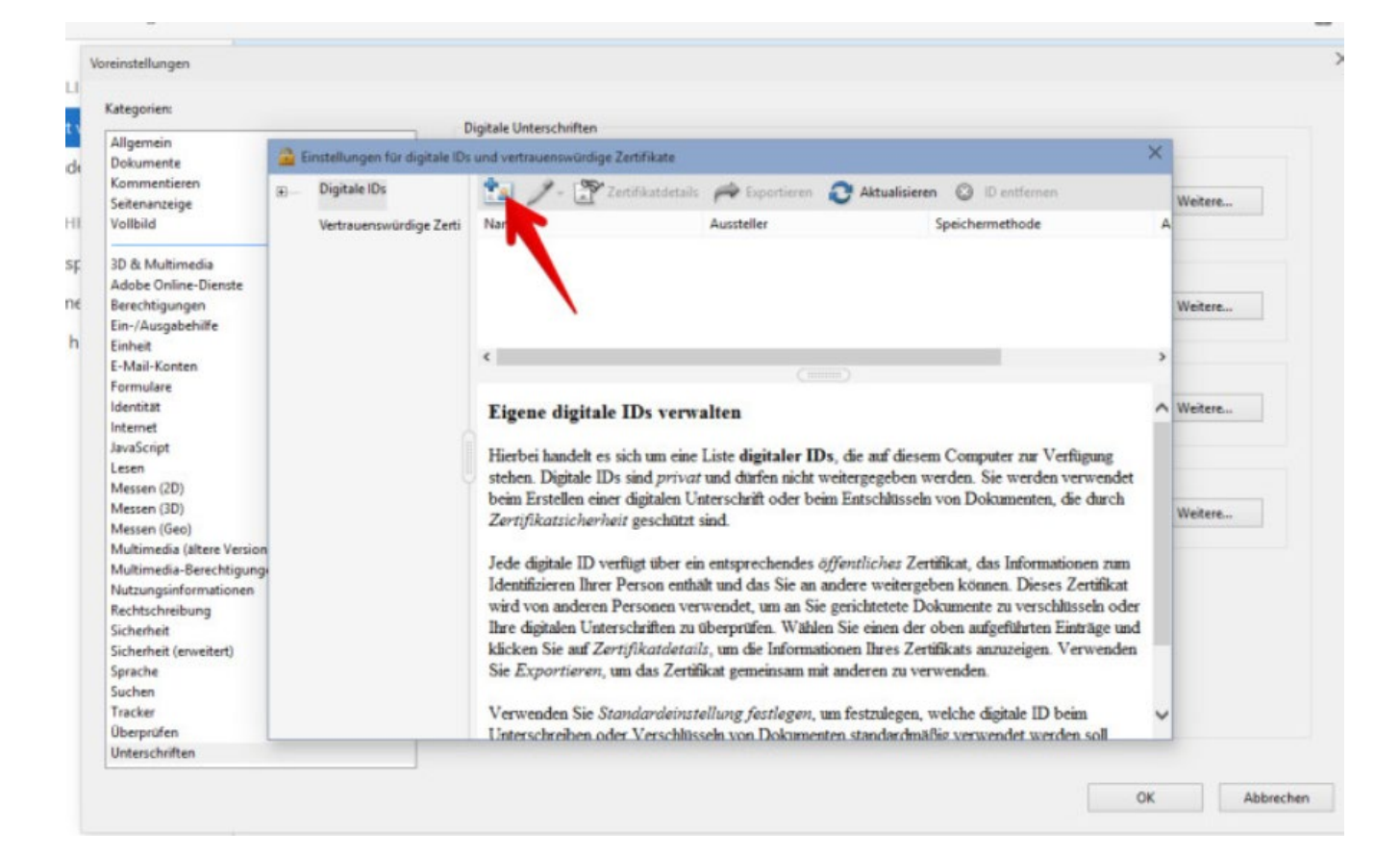

 $\clubsuit$  > Galerien

< Zurück

Zum Artikel

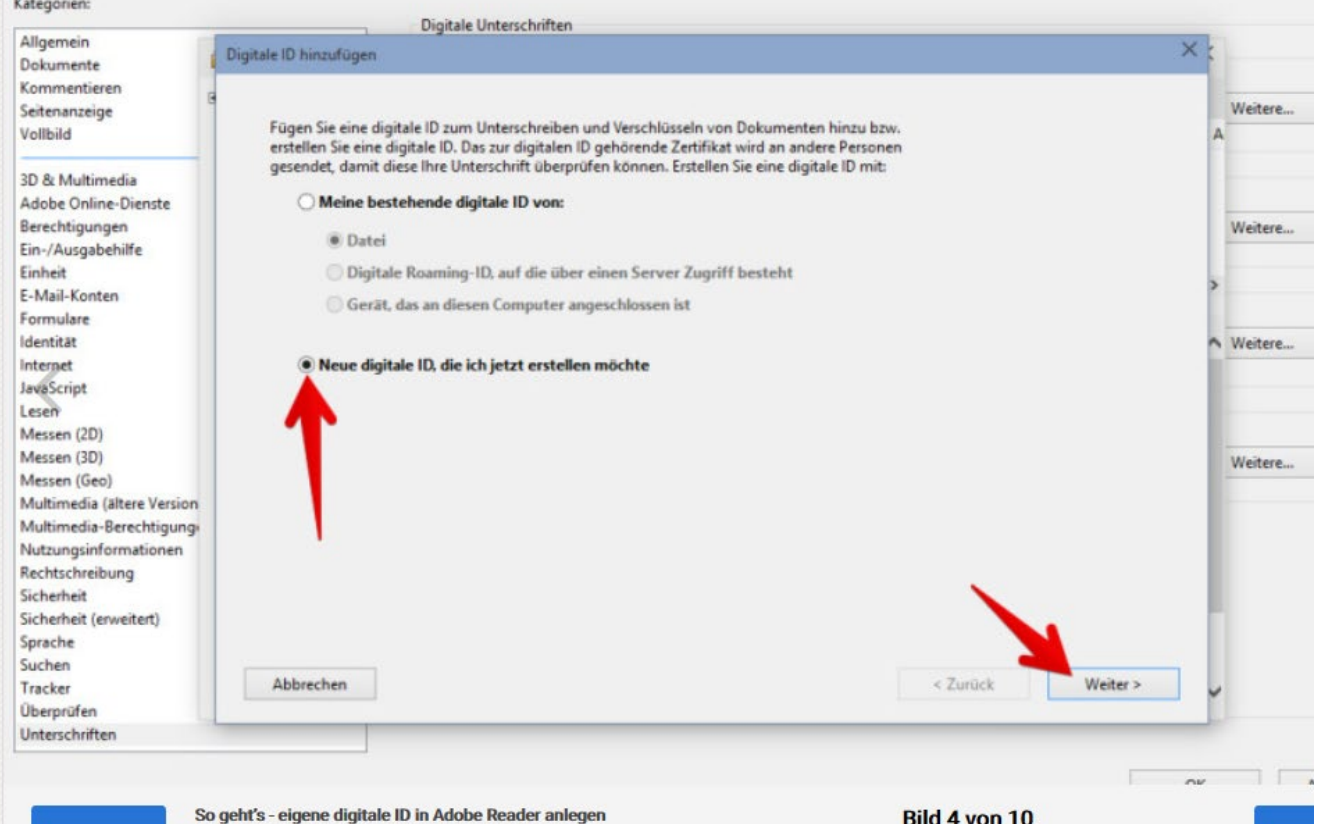

Jetzt habt ihr die Wahl, ob ihr eine bestehende digitale ID hinzufügen oder eine eigene digitale ID erstellen möchtet. Habt ihr noch keine digitale ID, so aktiviert den Punkt vor "Neue digitale ID, die ich jetzt erstellen möchte" und klickt danach auf "Weiter >".

Vollbild anzeigen

Datum 09.06.2015 Quelle Screenshot/Adobe Acrobat Reader DC

We

**6** Zum navigieren könnt ihr auch die Pfeiltasten ( ◀ ▶ ) benutzen.

Nategorien:

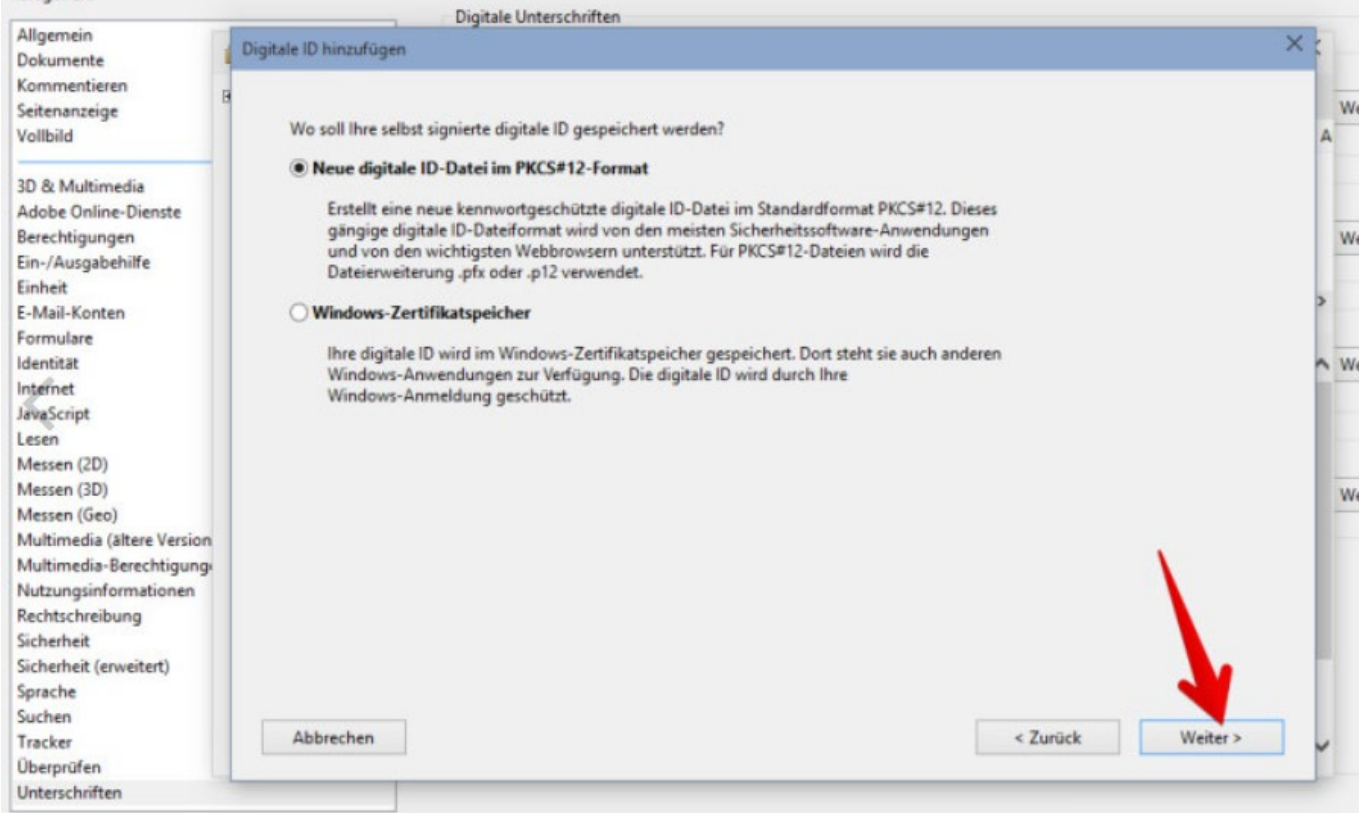

 $\bigotimes$  > Galerien

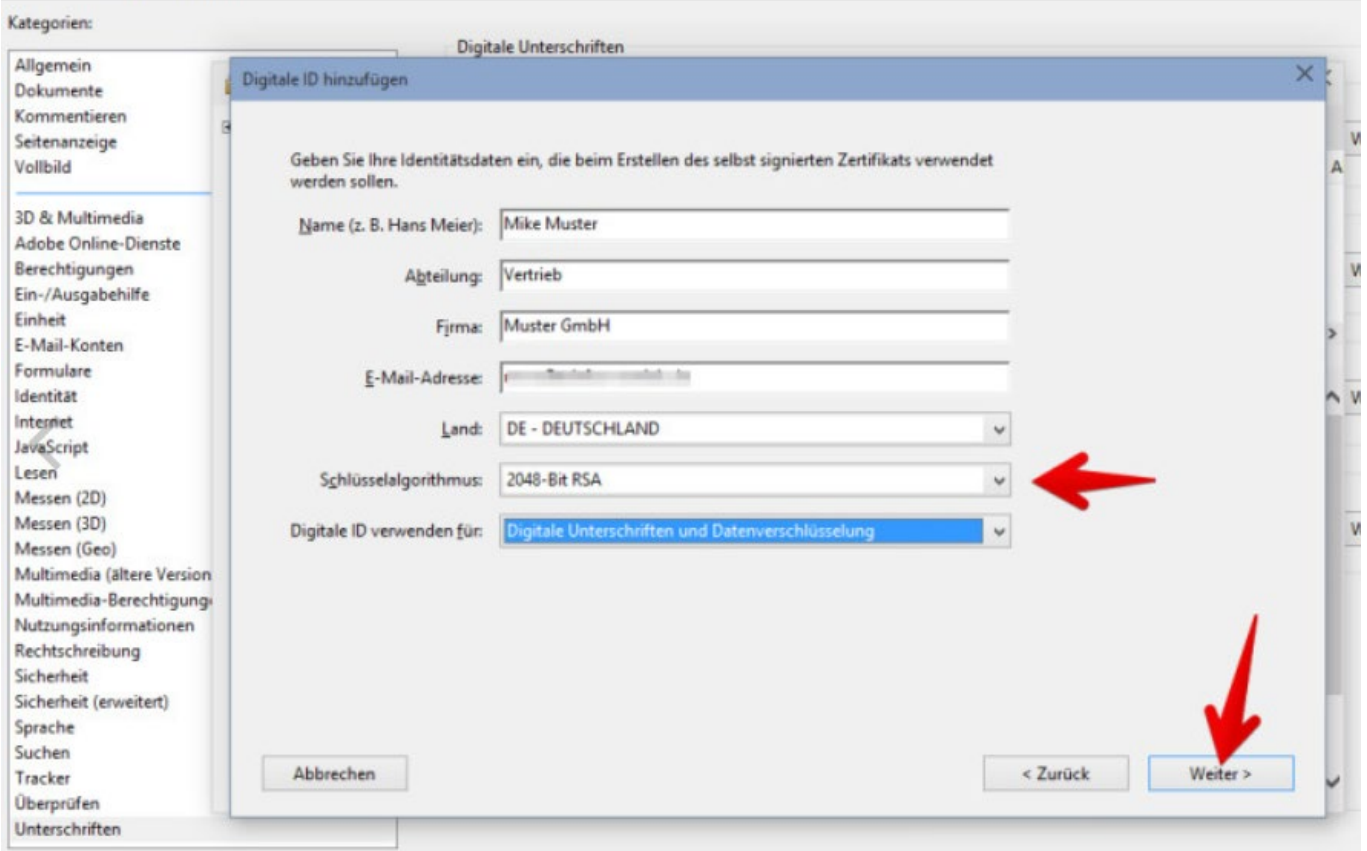

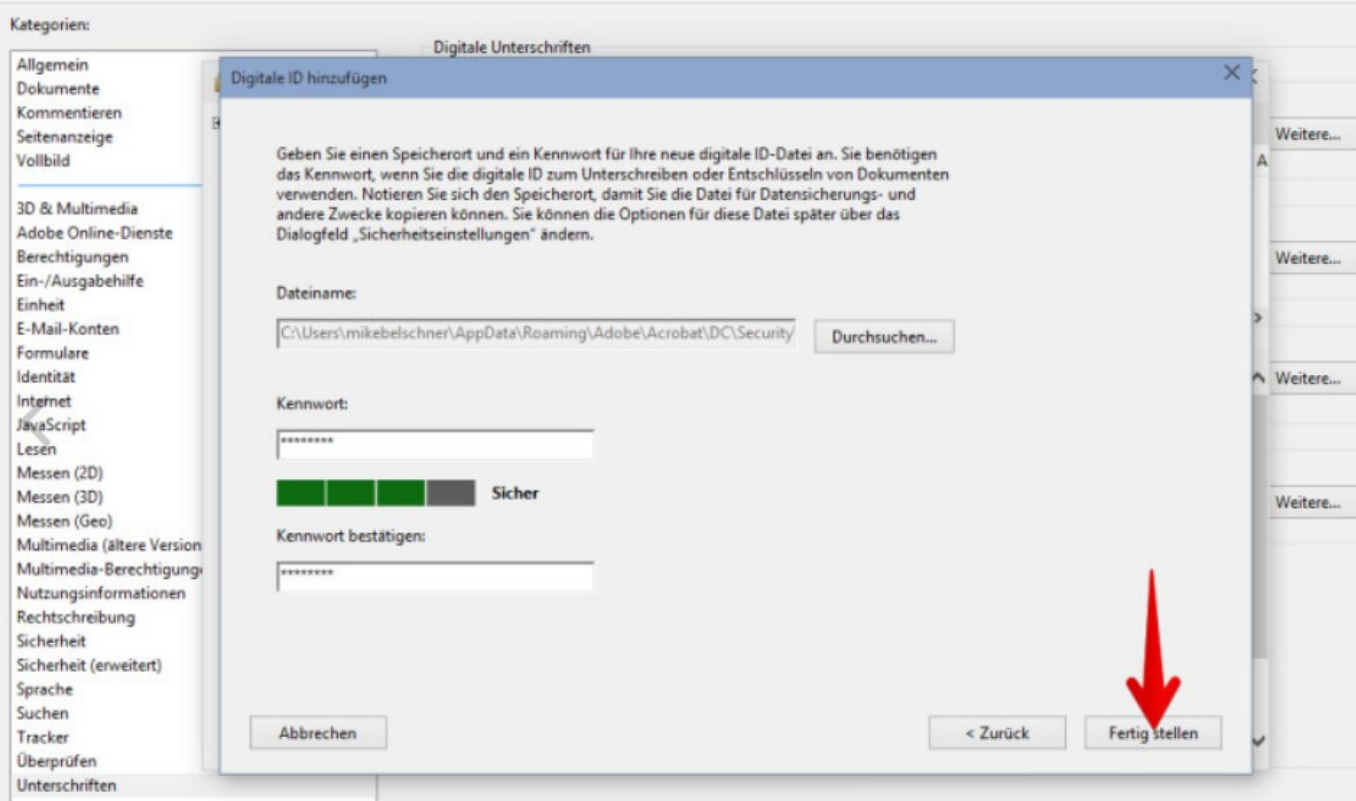

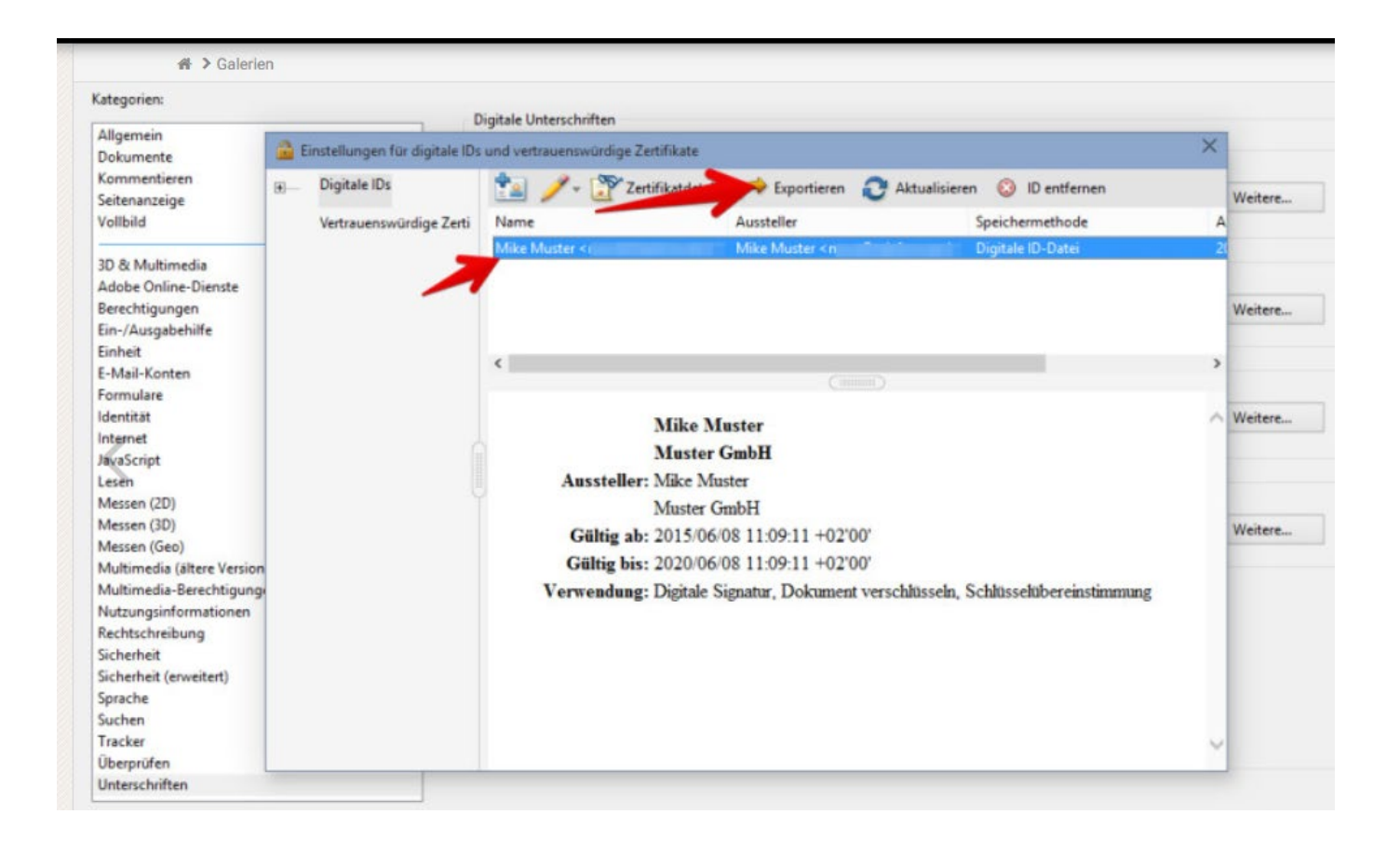

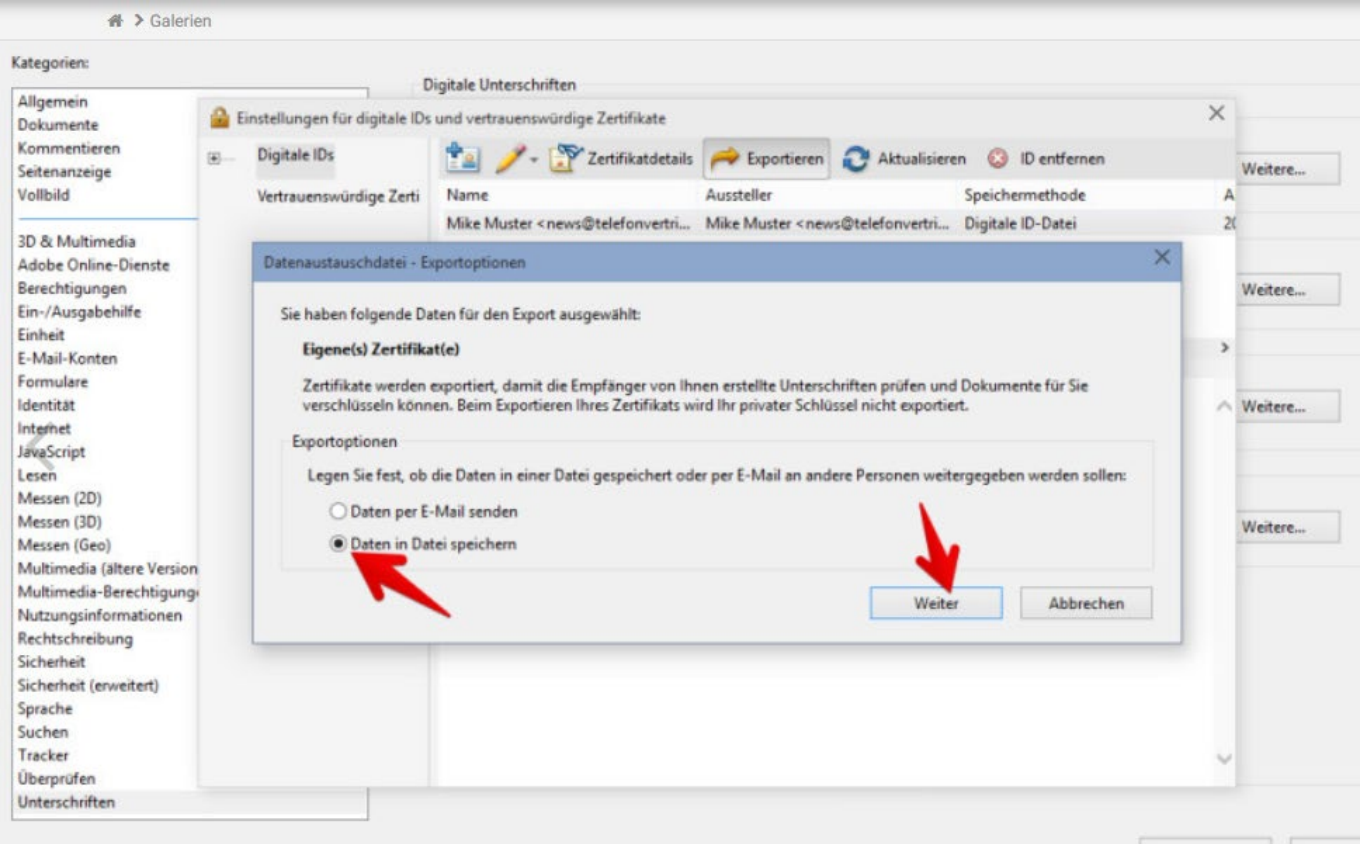

<del>#</del> > Galerien in Einstellungen für digitale IDs und vertrauenswürdige Zertifikate  $\lambda$ Dokumente Kommentieren Save As  $\times$ Seitenanzeige Vollbild  $\leftarrow$   $\rightarrow$   $\vee$   $\uparrow$   $\Box$   $\rightarrow$  This PC  $\rightarrow$  Documents  $\rightarrow$ ↓ C Search Documents  $\alpha$ 3D & Multimedia Organize -**Bil** New folder ø Adobe Online-Dienste **Bilder** Size Berechtigungen Name Date modified Type Ein-/Ausgabehilfe 3/23/2015 9:53 AM File folder Sound recordings **CA** OneDrive Einheit E-Mail-Konten This PC Formulare Desktop Identität Documents Internet JavaScript Downloads Lesen **D** Music Messen (2D) Messen (3D) **Pictures** Messen (Geo) 图 Videos Multimedia (ältere Version Local Disk (C:) Multimedia-Berechtigung DVD Drive (D:) J\_CCSA\_X64FRE\_EN-US\_D Nutzungsinformationen Rechtschreibung DVD Drive (E:) CDROM Sicherheit Google Drive on 'psf' (X:) Sicherheit (erweitert) iCloud on 'psf' (Y:) Sprache Suchen Home on 'psf' (Z:) Tracker Überprüfen PDF digitale ID Schluessel File nam Unterschriften Save as typ Abl Save Cancel Hide Folders